#### SB-10054746-6150

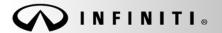

# SERVICE CAMPAIGN BULLETIN

Reference: ITB14-008a COPYRIGHT© NISSAN NORTH AMERICA, INC. Date:

January 27, 2014

# VOLUNTARY SERVICE CAMPAIGN 2014 Q50; DIRECT ADAPTIVE STEERING SYSTEM CONTROL MODULE REPLACE, REPROGRAM, AND RECALIBRATE

The Claims Information and Figure R1 in this bulletin have been amended. No other changes have been made. Please discard previous versions of this bulletin.

CAMPAIGN ID #: P4203

**APPLIED VEHICLES:** 2014 Q50 Hybrid (V37)

Check Service COMM to confirm campaign eligibility.

- There are <u>four</u> bulletins with different campaign ID numbers for this campaign.
- Each bulletin is applicable to specific vehicles depending on vehicle options.
- Make sure the correct bulletin (Campaign ID #) is being used.

#### INTRODUCTION

Infiniti is conducting a Voluntary Service Campaign on certain specific Model Year 2014 Q50 Hybrid vehicles to replace and reprogram the Direct Adaptive Steering (DAST) control modules, and recalibrate the DAST system. This Service will be performed at no cost to the customer for parts or labor.

#### **IDENTIFICATION NUMBER**

Infiniti has assigned identification number P4203 to this campaign. This number must appear on all communication and documentation of any nature dealing with this campaign.

#### DEALER RESPONSIBILITY

Dealers are to correct each vehicle falling within the range of this campaign that enters the service department. This includes vehicles purchased from private parties or presented by transient (tourist) owners and vehicles in a dealer's inventory.

Infiniti Bulletins are intended for use by qualified technicians, not 'do-it-yourselfers'. Qualified technicians are properly trained individuals who have the equipment, tools, safety instruction, and know-how to do a job properly and safely. NOTE: If you believe that a described condition may apply to a particular vehicle, DO NOT assume that it does. See your Infiniti dealer to determine if this applies to your vehicle.

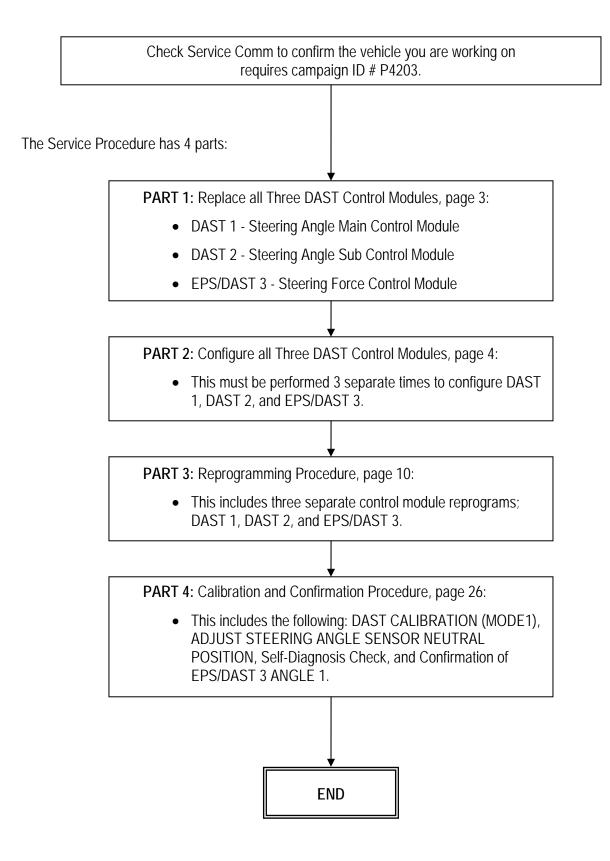

## SERVICE PROCEDURE

## PART 1: Replace all Three DAST Control Modules.

1. Replace all three DAST Control Modules (see Figure R1):

DAST 1 - Steering Angle Main Control Module.

• For R&R information, refer to the Service Manual > Section STC > Direct Adaptive Steering > Steering Angle Main Control Module.

DAST 2 - Steering Angle Sub Control Module.

• For R&R information, refer to the Service Manual > Section STC > Direct Adaptive Steering > Steering Angle Sub Control Module.

**NOTE:** The washer bottle does not need to be removed. Suspend it with string while replacing DAST 2 control module.

EPS/DAST 3 - Steering Force Control Module.

• For R&R information, refer to the Service Manual > Section STC > Direct Adaptive Steering > Steering Force Control Module.

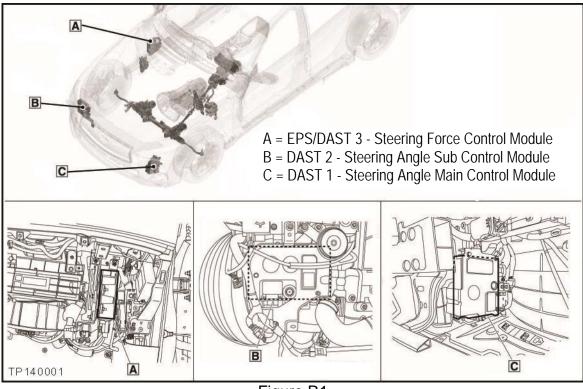

Figure R1

2. After all three DAST Control Modules are replaced; go to <u>PART 2: Configure all Three DAST Control</u> <u>Modules</u> on the next page.

## PART 2: Configure all Three DAST Control Modules

**NOTE:** PART 2 must be performed 3 separate times to configure the control modules for DAST 1, DAST 2, and EPS/DAST 3.

- 1. Connect CONSULT III plus (C-III plus) VI to the vehicle.
- 2. Turn the ignition ON (engine OFF / not Ready).
- 3. Turn ON the CONSULT PC.
- 4. Open C-III plus and wait for the VI to be recognized.
- 5. Select **Re/programming**, **Configuration**.

|                          | CONSULT-III plus Ver.V14.11.0                                                                                                    | Screen Measurement Red                                                      | Vehicle : -<br>Worded<br>Help<br>13.5V                                                                                                    | Country : U.S.A.         |           |
|--------------------------|----------------------------------------------------------------------------------------------------|-----------------------------------------------------------------------------|----------------------------------------------------------------------------------------------------|--------------------------|-----------|
| Plus VI is<br>recognized | Connection Status          Serial No.         VI       2300182         MI       -         Select VI/MI         Application Setting         Sub mode         Sub mode | Status  Status  Normal Mode/USB connection  No connection  Language Setting | Diagnosis Menu Diagnosis (On Diagnosis (All Control of the second second | ie System)<br>I Systems) | Step<br>5 |

Figure A1

6. Check the box for **Confirmed Instructions**, and then select **Next**.

| CT CONSULT-III plus Ver.V14.11.00 VIN:-                                                                                                    | Vehicle : -                                                                        | Country : U.S.A.  |
|----------------------------------------------------------------------------------------------------|------------------------------------------------------------------------------------|-------------------|
| Rack Home Print Streen Screen Meas                                                                                                    | Recorded Help                                                                      |                   |
| Re/programming,<br>Configuration                                                                                                    | - Data                                                                             | ehicle Selection  |
| Precaution                                                                                                    |                                                                                    |                   |
| Operating suggestions for reprogramming, progr<br>Please review the all of precautions, and click the<br>touch "Next".                                                                                                    |                                                                                    | e its points. And |
| Caution:<br>1. Follow the operation guide displayed on screer<br>2. "Back" and "Home" button may not be used or<br>-For reprogramming and programming<br>1. Install the latest version of the CONSULT-III plus<br>CONSULT-III plus PC.<br>2. Preparation and read the service manual or rep<br>-For ECU Configuration<br>1. Need to write the configuration data to new ECI | n this flow.<br>sortware, reprogramming/programming<br>rogramming procedure sheet. | g data to this    |
| 2. If writing the wrong configuration data, ECU can<br>For ECU Configuration using manual mode<br>1. Confirm the vehicle's spec and its configuration<br>configuration data, ECU can not work. Place<br>2. Operate the saving completely write                                                                                                    | not work. Please write the right data.                                             | vriting the wrong |
| Confirmed instructions                                                                                                    | 1/                                                                                 | 1 Next            |
|                                                                                                    | Figure A2                                                                          |                   |

7. Select Q50 or Q50 Hybrid and 2014, or Automatic Selection(VIN).

- If Automatic Selection (VIN) is selected, or the screen in Figure 3 does no display, skip to step 9.
- 31.11 .CSP19.10 Vehicle CONSULT-III plus VIN 13.5V VI 0 X 9 Re/progr Config 50 ◀ Vehicle Confirmation Precaution Vehicle Selection This works, Automatic Selection(VIN) Manual Selection(Vehicle Name) too Salles Chi Model Year : Vehicle Name NISSAN **'INFINITI EX35** INFINITI G35 Sedan INFINITI M37/M56 INFINITI QX56 2014 Camp:P8202 INFINITI G37 Convertible INFINITI INFINITI EX35 INFINITI M45 INFINITI QX60 INFINITI EX35/EX37 INFINITI G37 Coupe INFINITI Q45 INFINITI QX60 Hybrid Step INFINITI FX35/FX45 INFINITI G37 Sedan INFINITI Q50 7 INFINITI FX35/FX50 INFINITI 130 INFINITI Q50 Hybrid INFINITI Q INFINITI Q60 Convertible INFINITI FX37/FX50 INFINITI 135 INFINITI G20 INFINITI JX35 INFINITI Q60 Coupe INFINITI G25/G37 CLEAR INFINITI QX4 INFINITI M35/M45 Sedan INFINITI G35 Coupe INFINITI M35h INFINITI QX50 Step Select 8 1/1 Figure A3
- 8. Select Select.

- 9. Verify the VIN or Chassis # matches that of the vehicle.
  - If the correct VIN is displayed, select **Confirm**.

|             | CONSULT-III plus Ver.31.11<br>Ver.CSP19.10                | VIN:- Vehicle ; -                         | Country : United<br>States |
|-------------|-----------------------------------------------------------|-------------------------------------------|----------------------------|
|             | Eack Rame Print Screen                                    | Bennars severi<br>ure Mode Beta           | 🚓 🏌 🗙 🖿 🔜 🔀                |
|             | Configuration                                             | ehicle Selection                          |                            |
|             | Please confirm selected information an<br>touch "Change". | d touch "Confirm". In case you want to se | lect another vehicle,      |
| Verify here | VIN or Chassis #                                          | JN1BV7AP2EM                               |                            |
|             | Vehicle Name :                                            | INFINITI Q50                              |                            |
|             | Model Year                                                | 2014                                      |                            |
|             |                                                           |                                           | 1/1                        |
|             |                                                           |                                           | Change                     |
|             |                                                           |                                           | OK, select<br>Confirm      |
|             |                                                           | Figure A4                                 |                            |

rigure

10. Select **Confirm** again.

| Image: Back         Image: Back         Image: Back | -       |
|----------------------------------------------------------------------------------------------------|---------|
| Re/programming,<br>Configuration Vehicle Confirmation Input VIN System Selection                                                                                                    | 4/6     |
| Input VIN                                                                                                    |         |
| Enter the VIN number, and touch "Confirm".<br>According to this operation, in case of specified operation that requires to save ECU information into<br>CONSULT, VIN number you input is saved as file name. Therefore, confirm VIN number correctly.                                                                                                    |         |
|                                                                                                    |         |
| VIN (17 or 18 digits) JN 17E 171 / 4P 18C 18 98 081 4                                                                                                    |         |
|                                                                                                    |         |
|                                                                                                    |         |
|                                                                                                    |         |
| Step<br>10                                                                                                    | Confirm |

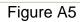

11. Use the page arrows to scroll and **select the correct control module** for configuration.

Make sure to configure the control modules in this order:

DAST 1, then DAST 2, and then EPS/DAST 3

**NOTE:** DAST 1 and DAST 2 are shown in Figure A6; EPS/DAST 3 is not shown.

| CONSULT-III plus Ver.31.21                            | VIN.              | Vehicle : I             | NFINITI Q50 V37 2014   | Country : United<br>States |
|-------------------------------------------------------|-------------------|-------------------------|------------------------|----------------------------|
| Euck Borne Print Screen                               | Screen<br>Capture | Recorded<br>Data        | 12.1V VI MI            |                            |
| Reiprogramming.                                       | Input VIN         | System Selection        | Operation Selection    | 5/6                        |
| System Selection                                      |                   |                         |                        |                            |
| Touch "system".<br>In case ECU you want to operate is |                   | ehicle or model year mi | ght be selected wrong. |                            |
|                                                       |                   |                         |                        |                            |
| CHASSIS CONTROL                                       |                   | Step<br>11              |                        |                            |
| DAST 1                                                |                   |                         |                        |                            |
| DAST 2                                                |                   |                         | Scroll with            |                            |
| HIGH BEAM ASSIST                                      |                   |                         | arrows                 |                            |
|                                                       | 19102             |                         |                        |                            |
|                                                       |                   |                         |                        |                            |

Figure A6

12. Select Manual Configuration.

|                                                                                                    |                                                                                                    |                                                                                                    |                                           | States |
|----------------------------------------------------------------------------------------------------|----------------------------------------------------------------------------------------------------|----------------------------------------------------------------------------------------------------|-------------------------------------------|--------|
| Back Rome Print Screen Captur                                                                               | Measurement<br>Mode                                                                                 | Image: Provide state         Image: Provide state         Image: Pr |                                           |        |
| Re/programming,<br>Configuration                                                                            | stem Selection Operation                                                                            | Selection                                                                                                    |                                           | 6/6    |
| Operation Selection                                                                                         |                                                                                                    |                                                                                                    |                                           |        |
| Touch "Operation".<br>In case over write current ECU, touch "R<br>In case replacement of ECU, select an ope |                                                                                                    | jory.                                                                                                    |                                           |        |
| REPROGRAMMING<br>Reprogramming                                                                              | In case you want to reprogra                                                                        | mming ECU, touch ''R                                                                                                    | eprogramming''                            |        |
| Replacement OF ECU                                                                                          |                                                                                                    |                                                                                                    |                                           |        |
| Programming (Blank ECU)                                                                                     |                                                                                                    |                                                                                                    |                                           | ]      |
| Programming                                                                                                 | In case you want to replace<br>Before replace ECU, ECU da<br>After replace ECU, CONSUL <sup>-</sup> | tais Stop St                                                                                                    | erate followings<br>JLT.<br>programming d |        |
|                                                                                                    |                                                                                                    |                                                                                                    |                                           |        |
| Read / Write<br>Configuration                                                                               | Manual Configura                                                                                    | touch "Ma                                                                                                    | u has already re<br>nual Configurat       |        |
|                                                                                                    |                                                                                                    |                                                                                                    |                                           |        |

Figure A7

- 13. Select (highlight) the correct DATA PART NO. (Use the scroll arrows as needed.)
  - Use the table below to determine the correct DATA PART NO.
- 14. Select Next.

|                                           |                                |                      |                     | States                                        |        |            |
|-------------------------------------------|--------------------------------|----------------------|---------------------|-----------------------------------------------|--------|------------|
| Back Home Print Screen                    | Measurement Mode Recorded Data | ()<br>Help           | 12.1V VI            | м 🗖                                           |        |            |
|                                           |                                | Manual<br>figuration | Write Configurat    | ion                                           | 9/11   |            |
| Manual Configuration                      |                                |                      |                     |                                               |        |            |
| Select Type ID from following table which | is equal to FAST(Service pa    | arts catalogue), the | en touch "Next"     | 변화<br>이 전 전 전 전 전 전 전 전 전 전 전 전 전 전 전 전 전 전 전 |        |            |
|                                           |                                |                      | ep 13:              |                                               |        |            |
| ~                                         |                                |                      | ct correct<br>umber |                                               |        |            |
|                                           | DATA PART NO.                  |                      |                     |                                               |        |            |
|                                           | 285H0 - 4GB4C                  |                      | /                   |                                               |        |            |
|                                           | Examples                       |                      |                     |                                               |        | Step<br>14 |
|                                           | 285H0 - 4GB3E                  |                      |                     |                                               | Cancel |            |
|                                           | 285H0 - 4GF4C                  |                      |                     |                                               |        |            |
|                                           |                                | 1                    | / 2                 |                                               | Next   |            |
| *                                         | =:                             |                      |                     |                                               |        |            |

Figure A8

## DATA PART NO.

| Q50 Hybrid | 2WD<br>With<br>Active Lane Control | AWD<br>With<br>Active Lane Control | 2WD<br><b>Without</b><br>Active Lane Control | AWD<br>Without<br>Active Lane Control |
|------------|------------------------------------|------------------------------------|----------------------------------------------|---------------------------------------|
| DAST1      | 28505 4GF3E                        | 28505 4GF4A                        | 28505 4GF4B                                  | 28505 4GF4C                           |
| DAST2      | 28505 4GF8E                        | 28505 4GF9A                        | 28505 4GF9B                                  | 28505 4GF9C                           |
| EPS/DAST3  | 285H0 4GF3E                        | 285H0 4GF4A                        | 285H0 4GF4B                                  | 285H0 4GF4C                           |

**NOTE:** Vehicles with Active Lane Control will have a Lane Camera Unit mounted above the inside rearview mirror.

- 15. Confirm the DATA PART NO. is correct.
- 16. Select OK.

|             | <u> </u>                           | er.CSP20.11  |                   |                      |                  | 2014         |      |                     |                            | States |
|-------------|------------------------------------|--------------|-------------------|----------------------|------------------|--------------|------|---------------------|----------------------------|--------|
| <b>back</b> | Home                               | Print Screen | Screen<br>Capture | Measurement.<br>Mode | Recorded<br>Data | ()<br>Help   |      |                     | VI MI                      |        |
| <b>\$</b> 0 | Re/programmin<br>Configuration     | •            |                   | Vanual<br>figuration | Write C          | onfiguration | n ot | Print R<br>peration | esult <i>l</i><br>Complete | 8/9    |
| Write Co    | nfiguration                        |              |                   |                      |                  |              |      |                     |                            |        |
|             | ng setting valu<br>n setting value |              |                   |                      |                  | o vehicle E  | ECU. |                     |                            |        |
|             | DAS                                | т1           |                   |                      |                  |              |      |                     |                            |        |
|             |                                    | _            |                   | DATA PART            | <sup>-</sup> NO. |              | Step |                     |                            | 1      |
|             |                                    |              |                   | 28505 - 40           |                  |              | 15   |                     |                            |        |
|             |                                    |              |                   |                      |                  |              |      | _                   |                            |        |
|             |                                    |              |                   |                      |                  |              |      |                     | Step<br>16                 | Cancel |
|             |                                    |              |                   |                      |                  |              |      |                     |                            |        |
|             |                                    |              |                   |                      |                  |              |      |                     |                            |        |

Figure A9

- 17. Wait for Transfer Data (Write Configuration) to complete.
- 18. Select END.

| 1  |                  | SOLI       | -iii pius              | Ver.C      | SP20.11   |    | VIIN.         |        | AROLIV           | 1/0019 |              | 2014               | <u>ا</u> |       |         |           |         | States |       |     |
|----|------------------|------------|------------------------|------------|-----------|----|---------------|--------|------------------|--------|--------------|--------------------|----------|-------|---------|-----------|---------|--------|-------|-----|
|    | <b>H</b><br>Back |            | Home                   | Prin       | it Screen | Sc | reen<br>pture | Meas   | surement<br>Node | Rec    | orded<br>ata | C<br>Hel           |          |       | 11.7V   | Y.I<br>VI | Х       |        |       | X   |
|    | ¥0               | Re/p<br>Co | rogrammi<br>nfiguratio | ing,<br>on |           |    | Write (       | Config | uration          |        |              | it Resul<br>on Com |          | ĺ     |         |           |         |        |       | 9/9 |
| P  | rint Res         | sult / C   | Operatio               | on Con     | nplete    |    |               |        |                  |        |              |                    |          |       |         |           |         |        |       |     |
|    |                  |            | uration<br>'' to finis |            |           |    |               |        |                  | reen.  | Confir       | n each             | functi   | on wo | orks co | rrectly   |         |        |       | 0   |
| lſ |                  |            | DA                     | ST 1       |           |    |               |        |                  |        |              |                    |          |       |         |           |         | _      |       |     |
|    |                  |            |                        |            |           |    |               | DAT    | TA PAR           | T NO.  |              |                    |          |       |         |           |         |        |       |     |
|    |                  |            |                        |            |           |    |               | 28     | 505 - 40         | GF4A   |              |                    |          |       |         |           |         |        |       |     |
|    |                  |            |                        |            |           |    |               |        |                  |        |              |                    |          |       |         |           |         |        |       |     |
|    |                  |            |                        |            |           |    |               |        |                  |        |              |                    |          |       |         |           | ep<br>8 |        | Print |     |
|    |                  |            |                        |            |           |    |               |        |                  |        |              |                    |          |       |         |           |         |        | End   |     |

Figure A10

- 19. Repeat the configuration procedure in the correct order; DAST 2 (2<sup>nd</sup>) and then EPS/DAST 3 (3<sup>rd</sup>).
- 20. After all 3 DAST control modules have been configured, go to **PART 3: Reprogramming Procedure** on the next page.

## PART 3: Reprogramming Procedure

**NOTE:** PART 3 must be performed 3 separate times to reprogram the control modules for DAST 1, DAST 2, and EPS/DAST 3.

- 1. Before continuing, it is IMPORTANT to make sure:
  - ASIST on the CONSULT PC has been synchronized (updated) with the current date.
  - All CONSULT related software updates (if any) have been installed.

**NOTE:** The CONSULT PC automatically gets all reprogramming software during ASIST synchronization.

#### CAUTION:

- Connect the GR8 to the vehicle 12 volt battery and set to ECM power supply mode. If the vehicle battery voltage drops below <u>12.0V or rises above 13.5V</u> during reprogramming, <u>the DAST may be damaged</u>.
- Be sure to turn OFF all vehicle electrical loads.
   If a vehicle electrical load remains ON, <u>the DAST may be damaged</u>.
- Be sure to connect the AC Adapter. If the CONSULT PC battery voltage drops during reprogramming, the process will be interrupted and <u>the DAST may be damaged</u>.
- Turn off all external Bluetooth<sup>®</sup> devices (e.g., cell phones, printers, etc.) within range of the CONSULT PC and the VI. If Bluetooth<sup>®</sup> signal waves are within range of the CONSULT PC during reprogramming, reprogramming may be interrupted and <u>the DAST may be damaged</u>.
- 2. Once all ASIST and CONSULT related updates have been performed, attach the CONSULT PC to the vehicle.
  - Connect the plus VI to the CONSULT PC with the USB cable.
  - Connect the AC adapter to the CONSULT PC.

3. Turn ON the CONSULT PC, and then open CONSULT III plus (C-III plus).

NOTE: Make sure all applications other than C-III plus are closed.

- 4. Turn the ignition ON (engine OFF / not Ready).
  - Press the ignition switch twice <u>without</u> depressing the brake pedal.
  - The meter and gauges will illuminate.

**CAUTION:** <u>Do Not</u> start the engine, the DAST may be damaged. (For Hybrid vehicles, make sure the Ready light is OFF.)

NOTE: Make sure <u>ALL</u> accessories are turned off.

- 5. Erase all stored DTCs as follows:
  - a. Wait for the plus VI to be recognized.
  - b. Select Diagnosis (All Systems) and Confirm.
  - c. Wait for system call to complete.
  - d. Erase all DTCs.
- 6. Go to Re/programming, Configuration.
  - a. Select the Home button, and then select YES to return to the screen shown in Figure 1.
  - b. select Re/programming, Configuration.

|            | CONSULT-III plus Ver.V14.11.00 | VIN:-                 | Vehicle : -                         | Country : U.S.A. |
|------------|--------------------------------|-----------------------|-------------------------------------|------------------|
|            | Back Home Print Screen         | Screen<br>Capture     |                                     | × 🗭 📃 🔀          |
|            | Connection Status              |                       | - Diagnosis Menu                    |                  |
| Plus VI is | Serial No.                     | Step<br>5b            | Diagnosis (One Sy                   | stem)            |
| recognized | VI 2300182                     | Normal Mode/USB       | 🚵 Diagnosis (All Syst               | tems             |
|            | MI -                           | $\bigcirc$            | Diagnosis (All Syst                 | temsj            |
|            |                                | No connection<br>Stop | ≪≶ <mark>_</mark> Re/programming, ( | Configuration    |
|            | Select VI/MI                   | Step<br>6b            | Immobilizer                         |                  |
|            | Application Setting            | BC Language Setting   | Maintenance                         |                  |
|            | VDR                            |                       |                                     |                  |

Figure 1

7. Check the box for **Confirmed Instructions**, and then select **Next**.

| CONSULT-III plus Ver.V14.11.00                                                                                                    | VIN:-                                                                                                    | Vehicle : -               | Country : U.S.A.  |
|----------------------------------------------------------------------------------------------------|----------------------------------------------------------------------------------------------------|---------------------------|-------------------|
| Back Rome Print Screen                                                                                                    | Screen<br>Capture                                                                                                    |                           | 🔊 🚚 🗙 🖿 🥅 🏹       |
| Re/programming,<br>Configuration                                                                                                    |                                                                                                    | Precaution                | hicle Selection   |
| Precaution                                                                                                    |                                                                                                    |                           |                   |
| Operating suggestions for reprogra<br>Please review the all of precautions,<br>touch "Next".                                                                                                    |                                                                                                    |                           | e its points. And |
| Caution:<br>1. Follow the operation guide displa<br>2. "Back" and "Home" button may i<br>For reprogramming and programm<br>1. Install the latest version of the CO<br>CONSULT-III plus PC.<br>2. Preparation and read the service<br>For ECU Configuration<br>1. Need to write the configuration di<br>2. If writing the wrong configuration | not be used on this flow.<br>ing<br>NSULT-III plus sortware, repr<br>manual or reprogramming p<br>ata to new ECU, after replace | rocedure sheet.           | data to this      |
| For ECU Configuration using manu<br>1. Confirm the vehicle's spec and its<br>configuration data, ECU can not wo<br>2. Operate the saving complete                                                                                                    | configuration                                                                                                    | the service manual. If wi | riting the wrong  |
| Confirmed instructions                                                                                                    |                                                                                                    | 1/1                       |                   |
| *                                                                                                    | Figu                                                                                                    | re 2                      |                   |

- 8. Select Q50 or Q50 Hybrid and 2014, or Automatic Selection(VIN).
  - If Automatic Selection (VIN) is selected, or the screen in Figure 3 does no display, skip to step 10.
- 9. Select Select.

|             | CONSULT-III plus             | Ver.31.11<br>Ver.CSP19.10 V | IN:-                        | Vehicle : -          |                      | Country : United<br>States |
|-------------|------------------------------|-----------------------------|-----------------------------|----------------------|----------------------|----------------------------|
|             | Eack Borne                   | Print Screen                | n Measurement Ra            | ecorded<br>Data      | 13.5V VI MI          |                            |
| This works, | Configuratio                 | ng.                         | Precaution                  | Vehicle Selection    | Vehicle Confirmation |                            |
| too         | Automatic S                  | election(VIN)               | Manual Select               | tion(Vehicle Name)   | )                    |                            |
|             | Vehicle Name :               |                             | - <sub>0</sub>              |                      | Model Year :         | Sales Channel              |
|             | "INFINITI EX35<br>Camp:P8202 | INFINITI G35 Sedan          | INFINITI M37/M56            | INFINITI QX56        | 2014                 | NISISAN                    |
|             | INFINIT'I EX35               | INFINITI G37<br>Convertible | INFINITI M45                | INFINITI QX60        | 1                    | INFINITI                   |
|             | INFINITI E X35/EX37          | INFINITI G37 Coupe          | INFINI'TI Q45               | INFINITI QX60 Hybrid |                      |                            |
|             | INFINITI F X35/FX45          | INFINITI G37 Sedan          | INFINITI Q50                |                      | ep                   |                            |
|             | INFINITI F X35/FX50          | INFINITI 130                | INFINITI Q50 Hybrid         | INFINITI QX          | 8                    |                            |
|             | INFINITI F X37/FX50          | INFINITI 135                | INFINITI Q60<br>Convertible |                      |                      |                            |
|             | INFINITI G20                 | INFINITI JX35               | INFINITI Q60 Coupe          |                      |                      |                            |
|             | INFINITI (G25/G37<br>Sedian  | INFINITI M35/M4/5           | INFINITI QX4                | ]                    |                      | CLEAR                      |
|             | INFINITI G35 Coupe           | INFINITI M35h               | INFINITI QX50               | ]                    | Step 🚽               | Select                     |
|             |                              |                             |                             | 1/1                  | 9                    | Geleti                     |
| ,           |                              |                             |                             | •                    |                      |                            |

Figure 3

- 10. Verify the **VIN or Chassis #** matches that of the vehicle.
  - If the correct VIN is displayed, select **Confirm**.

|        | CONSULT-III plus Ver.31.11 VIN                               | - Vehicle ; -                             | Country : United<br>States |
|--------|--------------------------------------------------------------|-------------------------------------------|----------------------------|
|        | Back Print Screen Capture                                    | Mesana senterel<br>Modes Recorded<br>Data | 🚓 🌇 🗶 🖿 🔜 🔀                |
|        | Configuration                                                | cle Selection                             |                            |
|        | Please confirm selected information and t<br>touch "Change". | ouch "Confirm". In case you want to seler | ct another vehicle,        |
| Verify |                                                              |                                           |                            |
| here   | VIN or Chassis #                                             | JN1BV7AP2EM                               |                            |
|        | Vehicle Name :                                               | INFINITI Q50                              |                            |
|        | Model Year                                                   | 2014                                      |                            |
|        |                                                              |                                           |                            |
|        |                                                              |                                           | 1/1                        |
|        |                                                              |                                           |                            |
|        |                                                              |                                           | Change                     |
|        |                                                              | <b></b>                                   |                            |
|        |                                                              |                                           | K, select                  |
|        |                                                              |                                           |                            |
|        |                                                              | Figure 4                                  |                            |

Figure 4

11. Select Confirm again.

| Image: Back         Image: Back         Image: Back |         |
|----------------------------------------------------------------------------------------------------|---------|
| Configuration Vehicle Confirmation Input VIN System Selection                                                                                                    | 4/6     |
| Input VIN                                                                                                    |         |
| Enter the VIN number, and touch "Confirm".<br>According to this operation, in case of specified operation that requires to save ECU information into<br>CONSULT, VIN number you input is saved as file name. Therefore, confirm VIN number correctly.                                                                                                    |         |
|                                                                                                    |         |
| VIN (17 or 18 digits)                                                                                                    |         |
|                                                                                                    |         |
|                                                                                                    |         |
|                                                                                                    |         |
| Step<br>11                                                                                                    | Confirm |

Figure 5

12. Use the page arrows to scroll and **select the correct control module** to be reprogrammed. Make sure to reprogram the control modules in this order:

DAST 1, then DAST 2, and then EPS/DAST 3

**NOTE:** DAST 1 and DAST 2 are shown in Figure 6; EPS/DAST 3 is not shown.

| CONSULT-III plus Ver.31.21                              | VIN:                      | Vehicle : It           | IFINITI Q50 V37 2014  | Country : United<br>States |
|---------------------------------------------------------|---------------------------|------------------------|-----------------------|----------------------------|
| Eack Barre Print Screen                                 | Screen Mode               | lecorded<br>Data       | 52.1V VI MI           |                            |
| Configuration                                           | Input VIN                 | System Selection       | Operation Selection   | 5/6                        |
| System Selection                                        |                           |                        |                       |                            |
| Touch "system".<br>In case ECU you want to operate is r | not listed below, the veh | icle or model year mig | ht be selected wrong. |                            |
| AVM                                                     | TRA                       | NSMISSION              | 1                     |                            |
| CHASSIS CONTROL                                         | 5                         | Step                   |                       |                            |
| DAST 1                                                  |                           | 12                     |                       |                            |
| DAST 2                                                  |                           |                        | Scroll with           |                            |
| HIGH BEAM ASSIST                                        |                           |                        | arrows                |                            |
|                                                         | 24172                     |                        |                       |                            |
|                                                         |                           |                        |                       |                            |

Figure 6

13. Wait for System Call to complete, and then select Reprogramming.

|            |                                                                                                    | Venicle. LLAI 2202011                                                                                 | Country . 0.3.A. |  |  |  |  |  |
|------------|----------------------------------------------------------------------------------------------------|----------------------------------------------------------------------------------------------------|------------------|--|--|--|--|--|
|            | Image: Back         Image: Back         Image: Back | Help 10.7V VI M                                                                                       | K 💻 🥅 🔀          |  |  |  |  |  |
|            | Re/programming,<br>Configuration                                                                                                    | tion Selection                                                                                        | 6/6              |  |  |  |  |  |
|            | Operation Selection                                                                                                    |                                                                                                    |                  |  |  |  |  |  |
|            | Touch "Operation".<br>In case over write current ECU, touch "Reprogramming".<br>In case replacement of ECU, select an operation in REPLACE ECU category.                                                                                                    |                                                                                                    |                  |  |  |  |  |  |
|            | REPROGRAMMING                                                                                                    |                                                                                                    |                  |  |  |  |  |  |
| Step<br>13 |                                                                                                    |                                                                                                    |                  |  |  |  |  |  |
|            | Replacement OF ECU                                                                                                    |                                                                                                    |                  |  |  |  |  |  |
|            | Programming (Blank ECU)                                                                                                    |                                                                                                    | ]                |  |  |  |  |  |
|            | Before replace ECU, ECU                                                                                                    | ce ECU, you should operate followi<br>data is saved to CONSULT.<br>JLT writes ECU data and programmin | -                |  |  |  |  |  |
|            | VEHICLE CONFIGURATION                                                                                                    |                                                                                                    |                  |  |  |  |  |  |
|            | Read / Write<br>Configuration Manual Configu                                                                                                    | In case you has alread<br>touch "Manual Config                                                        |                  |  |  |  |  |  |
|            |                                                                                                    |                                                                                                    |                  |  |  |  |  |  |

Figure 7

- 14. When you get to the screen shown in Figure 8, confirm reprogramming applies as follows:
  - A. Find the DAST Part Number and write it on the repair order.

NOTE: This is the current DAST Part Number. DAST 1 is shown; DAST 2 and DAST 3 are similar.

|              | CONSULT-III plus Ver.31.21                                                                                     | VIN:                              | Vehicle : INFINITI Q50 V37 2014                                       | Country : United<br>States |
|--------------|----------------------------------------------------------------------------------------------------|-----------------------------------|-----------------------------------------------------------------------|----------------------------|
|              | Eack Home Print Screen                                                                                         | Screen<br>Capture Mode Records    | d Rep S2.1V VI M                                                      |                            |
|              | Configuration                                                                                                  | Operation Selection               | Save ECU Data                                                         | 7/7                        |
|              | Save ECU Data                                                                                                  |                                   |                                                                       |                            |
|              | Touch "Save" to save operation I<br>Operation log helps to restart nex<br>after operation has completely finis | t operation by selecting suitable | as listed below to CONSULT.<br>operation log. Operation log is erased |                            |
|              | File Label JN1BV7AP6EM                                                                                         |                                   |                                                                       | 7                          |
|              | Operation REPROGRAMMING                                                                                        |                                   |                                                                       |                            |
| Current Part | System                                                                                                    |                                   | DAST 1                                                                |                            |
| Number       | Part Number                                                                                                    |                                   | 285054GA1B                                                            |                            |
| ı            | Vehicle                                                                                                    |                                   | V37INFINITI Q50                                                       |                            |
|              | VIN                                                                                                    |                                   | JN1BV7AP6EM                                                           |                            |
|              | Date                                                                                                    |                                   | 6/18/20 If a match, select Save                                       | Save                       |
|              |                                                                                                    | Figu                              | re 8                                                                  |                            |

- B. Compare the P/N you wrote down to the numbers in the **Current Part Number** column of Table A below:
  - If there is a <u>match</u>, reprogramming <u>applies</u>. Continue with the reprogramming procedure.
  - If there is not a match, reprogramming does not apply.

**NOTE:** If there is no match for DAST 1, there will be no match for DAST 2 or DAST 3. You can stop. This reprogramming does not apply, or it has already been done.

| MODEL CONTROL MODULE CURRENT PART N |            | CURRENT PART NUMBER:        |
|-------------------------------------|------------|-----------------------------|
| 2014 Q50/Q50 Hybrid                 | DAST 1     | 28505 – 4GA1B, 4GA1C, 4GA1D |
|                                     | DAST 2     | 28505 – 4GA6B, 4GA6C, 4GA6D |
|                                     | EPS/DAST 3 | 285H0 – 4GA5B, 4GA5C, 4GA5D |

#### Table A

C. If there is a part number match as specified above, Select **Save**, and then continue with the reprogramming procedure on the next page.

15. Read the precautions on the C-III plus screen (use page arrow as needed). After reading, select **Confirmed instructions**, and then select **Next**.

| CONSUL I -III plus Ver.V14.11.00                                                                                                    | VIN:                                  | Vehicle : LEAF ZE          | 0 2011                                  | Country : U.S.A. |
|----------------------------------------------------------------------------------------------------|---------------------------------------|----------------------------|-----------------------------------------|------------------|
| Back Rome Print Screen                                                                                                    |                                       | orded Help                 | ← / / / / / / / / / / / / / / / / / / / | -                |
| Re/programming, Configuration                                                                                                    | Save ECU Data                         | Precaution                 | Select Program Data                     | 8/11             |
| Precaution                                                                                                    |                                       |                            |                                         |                  |
| Operating suggestions:<br>If the reprogramming/programming<br>usable.<br>Please review the all of precaution:                                       | · · · · · · · · · · · · · · · · · · · | , ,                        |                                         |                  |
| Precautions <before reprogramming="" starting=""></before>                                                                                          |                                       |                            |                                         |                  |
| -Work preparation<br>1. Install the latest version of the r<br>2. Turn off any wireless devices s                                                   |                                       |                            | s, etc.                                 |                  |
| -PC preparation<br>1. Close all other software except<br>2. Check that the screen saver is tu<br>"Properties". Select the Screen Sav<br>click "OK". | Irned OFF. To do this, right-         | click on the PC Desktop, a | and select                              |                  |
| 3. Operate the PC using the A/C at<br>4. DO NOT disconnect the VI diag<br>-Vehicle preparation                                                      | step                                  | report/programming.        |                                         |                  |
|                                                                                                    |                                       | IEV, push push tv          | -                                       |                  |
| Commed instructions                                                                                                    | power switch ord . (Ready             |                            |                                         | Next             |

Figure 9

## NOTE:

- In some cases, more than one new P/N for reprogramming is available.
  - ▶ If more then one P/N is available, the screen in Figure 10 will display.
  - Select and use the reprogramming option that <u>does not</u> have the message "Caution! Use ONLY with ITBXX-XXX".
- If you get this screen and it is <u>blank</u> (no reprogramming listed), it means there is no reprogramming available for that control module.

| CONSULT-III plus Ver.V           | 14.21.00 VIN:                                                                       | Vehic            | le : LEAF ZE0 2011           | Country : U.S.A. |
|----------------------------------|-------------------------------------------------------------------------------------|------------------|------------------------------|------------------|
| Back Horne Prin                  | t Screen Capture                                                                    | Recorded<br>Data | 12.3V                        | и мі 🖿 📃 🔀       |
| Re/programming,<br>Configuration | Precaution                                                                          | Select Program   | Data Confirm Condi           |                  |
| Select Program Data              |                                                                                     |                  |                              |                  |
|                                  | orog/programming data listed be<br>mming data is listed below, confi<br>in CONSULT. |                  | tion, VIN and                |                  |
| System                           | DAST 1                                                                              |                  |                              |                  |
| Current Part Number              | Part Number After Repr                                                              | ro/programming   | Other Informat               | lion             |
| XXXXX-XXXXX<br>XXXXX-XXXXX       | XXXXX-XXX<br>XXXXX-XXX                                                              |                  | xxxxxxxxxxxxx<br>xxxxxxxxxxx |                  |
|                                  |                                                                                     |                  |                              |                  |
|                                  |                                                                                     |                  |                              |                  |
|                                  |                                                                                     |                  |                              |                  |
|                                  |                                                                                     |                  |                              | Next             |
|                                  |                                                                                     |                  | 010                          |                  |

Figure 10

16. Verify the Current Part Number matches the Part Number written down in step 14, and then select Next.

| CONSULT-III plus Ver.31.11<br>Ver.CSP19.10                                                                                                    | VIN:                                               | Vehicle : INFINITI Q50 V37 :              | 2014 Country : United<br>States |  |  |
|----------------------------------------------------------------------------------------------------|----------------------------------------------------|-------------------------------------------|---------------------------------|--|--|
| Back Home Print Screen Sci                                                                                                    | een<br>fure Mode Dat                               | ded Holp                                  | 🕅 🗙 🖿 🔜 🔀                       |  |  |
| Configuration                                                                                                    | Precaution                                         | elect Program Data Confirm                |                                 |  |  |
| elect Program Data                                                                                                    |                                                    |                                           |                                 |  |  |
| Confirm the detail listed below, and to<br>In case the screen to select reprogipro<br>vehicle.<br>In case the part number after reprogra<br>selection, VIN and reprogiprogramming | gramming data is NOT d<br>mming is wrong, touch "f |                                           |                                 |  |  |
| Part Number After Repro/programming                                                                                                    | l.                                                 | 28506                                     |                                 |  |  |
| Current Part Number                                                                                                    |                                                    | 28505                                     |                                 |  |  |
| Vehicle                                                                                                    |                                                    | V37 INFINITI Q50                          |                                 |  |  |
| VIN                                                                                                    |                                                    | JN1BV7AP2EM                               |                                 |  |  |
| System                                                                                                    |                                                    | DAST 1                                    |                                 |  |  |
| Other Information                                                                                                    |                                                    | L53H_ST1                                  |                                 |  |  |
| Expected time to finish relprogramming                                                                                                    | 8                                                  | Verify P/Ns<br>above, then<br>select Next | Next                            |  |  |
|                                                                                                    | Figu                                               | re 11                                     |                                 |  |  |

i igai e i i

- 17. If the screen in Figure 12 appears, first select **Delete**, then **Confirm**, and then **Other Operation**.
  - This will erase the **Saved Data List** and restart the reprogram from step 12. You must go back to step 12.
  - If no Saved Data List is stored, Figure 13 on the next page will be displayed.

| CONSULT-III plus Ver.31.11<br>Ver.CSP19.10                                     | VIN:                                                   | Vehicle : INFINITI Q50 V37 2014                                                        | Country : United<br>States |
|--------------------------------------------------------------------------------|--------------------------------------------------------|----------------------------------------------------------------------------------------|----------------------------|
| tack Barke Print Screen                                                        | Screen<br>Capture                                      |                                                                                        | -                          |
| So Configuration                                                               | Vehicle Confirmation                                   | Operation Log<br>Selection                                                             |                            |
| peration Log Selection                                                         |                                                        |                                                                                        |                            |
| data list (left side), and confirm the<br>want to do other operation, touch "C | detail (right side). If the detai<br>other Operation". | le ECU, touch and select the data in Save<br>I is OK, and touch "Confirm". In case you |                            |
| iaved Data List                                                                | Saved Data Detail                                      |                                                                                        | _                          |
| JN1BV7AP2EM                                                                    | Operation                                              | REPROGRAMMING                                                                          |                            |
|                                                                                | System                                                 | DAST 1                                                                                 |                            |
|                                                                                | Part Number                                            | 285H0                                                                                  |                            |
|                                                                                | Vehicle                                                | Step                                                                                   | Delete                     |
|                                                                                | VIN                                                    | JN                                                                                     | Other                      |
|                                                                                | Saved Date                                             | 1/26/2012 8:37:38 AM                                                                   | Operation                  |
| 1/1                                                                            |                                                        | 1/1                                                                                    | Confirm                    |
|                                                                                |                                                        |                                                                                        |                            |

Figure 12

18. Confirm battery voltage is correct, and then select Next.

NOTE: Battery voltage must stay within the specified range to make the indicator turn green.

| CONSULT-III plus Ver.V14.11.00 VIN:                                                                                                    | Vehicle : LEAF 750 0011                                                                                                    | Country : U.S.A.                      |
|----------------------------------------------------------------------------------------------------|----------------------------------------------------------------------------------------------------|---------------------------------------|
| Image: Constraint of the sector of the sector of | Image: Weight of the second second | " × • (                               |
|                                                                                                    | Program Data                                                                                                    | bicle                                 |
| Confirm Vehicle Condition                                                                                                    |                                                                                                    |                                       |
| Operate according to the following procedures.                                                                                                    |                                                                                                    | Monitor 12V<br>attery voltage<br>here |
| Remove the terminal caps of battery, and connect battery charger to b                                                                                                    | attery                                                                                                    | TIELE                                 |
| 2<br>Adjust the battery charger output so that the vehicle battery voltage is<br>13.5V. The vehicle battery voltage is shown on the top-right of this sor                                                                                                    | reen                                                                                                    |                                       |
| 3                                                                                                    | Must be                                                                                                    |                                       |
| Confirm the RESULT is OK, touch "Next".                                                                                                    | "Green" before<br>selecting Next                                                                                                    |                                       |
| Result OK                                                                                                    | Step<br>18                                                                                                    | Next                                  |
| Figure                                                                                                    | 13                                                                                                    |                                       |

- 19. With battery voltage OK (green), select Start.
  - The reprogramming process begins when **Start** is selected.

**NOTE:** For reprogramming to continue, vehicle 12V battery voltage must stay within 12 volts and 13.5 volts.

| CONSULT-III plus Ver.31.21                                                                                                    | VIN:              |                 | Vehicle : INFIN             | TL 040 107 0014 | Country : United<br>States            |
|----------------------------------------------------------------------------------------------------|-------------------|-----------------|-----------------------------|-----------------|---------------------------------------|
| Eack Barne Print Screen                                                                                                    | Screen<br>Capture | Recorde<br>Data | e O Neip                    | 12.1V /1 M      |                                       |
| Configuration                                                                                                    | Select Progra     | im Data         | onfirm Vehicle<br>Condition | Trans           | 10/11                                 |
| Confirm Vehicle Condition<br>Confirm the vehicle condition as<br>Then, confirm that judgment for a<br>out of range, reprogramming or pr | Il items indicate | OK, and touch " |                             |                 | Monitor 12V<br>attery voltage<br>here |
| Montor ten                                                                                                    | Value             | Unit            | Judgment                    | Condition       |                                       |
| BATTERY VOLTAGE                                                                                                    | 12.0              | v               | OK                          |                 |                                       |
|                                                                                                    |                   |                 | Г                           | Sten            |                                       |
|                                                                                                    |                   |                 |                             | Step<br>19      | Start                                 |

Figure 14

**IMPORTANT:** Until the reprogramming has completed:

• Do not disconnect the USB cable, although the following message appears:

"Disconnecting CONSULT and VI is Available"

- <u>Do not touch the **Home** button until instructed to</u>.
- When the plus VI is transferring the reprogram to the DAST control module, do not disconnect the plus VI from the vehicle even if the PC freezes.
- If you need to disconnect the plus VI, first check the LED on the plus VI body to confirm that the communication from the plus VI to the vehicle has completed and the LED for the vehicle icon is OFF.
- If you accidentally disconnect the VI during program writing to the vehicle, the DAST control module that is being reprogrammed may need to be replaced. Refer to <u>Control Unit Recovery</u> on the next page.
- 20. Wait for both bar graphs to complete.

| CONSULT-III plus Ver.31.1  | 11 VIN:                                                                                     | Velhicle : IN    | FINITI Q50 V37 2014 | Country : United<br>States |
|----------------------------|---------------------------------------------------------------------------------------------|------------------|---------------------|----------------------------|
| + 1                        | Screen Capture Mode                                                                         | Recorded<br>Data | 13.9V VI M          |                            |
| Configuration              | Confirm Vehicle<br>Condition                                                                | Transfer Data    |                     | 11/11                      |
| Transfer Data              |                                                                                             |                  |                     |                            |
|                            | er VI. Im case you want to use<br>election" to select other VI. In<br>ning" on Home screen. |                  |                     |                            |
| Estimated Time             | 5min                                                                                        |                  |                     |                            |
| Transfer<br>CIONSULT to VI |                                                                                             |                  |                     | 100%                       |
| Transfer<br>VI to ECU      |                                                                                             |                  |                     | 40%                        |
|                            | <b>M</b>                                                                                    | **** ••••••      |                     | )                          |

Figure 15

#### Possible errors that may rarely occur:

- If the progress bar freezes at 90% of a complete transfer to the plus VI and error code "12-1-1NR" is displayed as shown in Figure 16 on the next page, <u>turn the ignition OFF, then ON</u>, and then refer to Control Module Recovery on the next page.
- If the progress bar freezes at 90% more than 3 times "on the same DAST control module" but <u>without</u> Error Code "12-1-1NR", replace only the DAST control module that is currently being reprogrammed, and then reprogram to the most current software.
- If the reprogramming does not complete, refer to <u>Control Unit Recovery</u> on the next page.

**NOTE**: If a DAST control module replacement is required:

- Refer to the appropriate section of the ESM for the procedure to replace and configure a DAST control module.
- Make sure to write the correct configuration to the new control module.

## Do not disconnect plus VI or shut down Consult III plus if reprogramming does not complete.

If reprogramming does <u>not</u> complete and the "!?" icon displays as shown in Figure 16:

- Check battery voltage (12.0–13.5 V).
- Ignition is ON, engine OFF (not READY).
- External Bluetooth<sup>®</sup> devices are OFF.
- All electrical loads are OFF.
- Select <u>retry</u> and follow the on screen instructions.
- <u>"Retry" may not go through on the first attempt and can be selected more than once.</u>

| CONSULT-III plus Ver.32.21 VIN:                                                                                 | Vehicle : INFINITI Q50 V37 2014                                    | Country : North<br>America Common |
|----------------------------------------------------------------------------------------------------|--------------------------------------------------------------------|-----------------------------------|
| lack Borne Print Screen Caphare                                                                                 | Memereneret<br>Mode Recorded Data                                  | 🔀                                 |
| Configuration                                                                                                   | nsfer Data                                                         | 3/3                               |
| Confirm Result                                                                                                  |                                                                    |                                   |
| Reprogramming or programming is not con<br>operation on this ECU.<br>Touch "Retry" to retry reprogramming or pr | pleted properly, but you can retry reprog/programming<br>gramming. | 2                                 |
| Part number after<br>Reproglprogramming                                                                         | 28505-4GA6C                                                        |                                   |
| Current Part Number                                                                                             | 28505-4GA6B                                                        |                                   |
| Vehicle                                                                                                    | V37INFINITI Q50                                                    |                                   |
| VIN                                                                                                    | Select Retry if Error                                              |                                   |
| System                                                                                                    | Code 12-1-1-NR is                                                  |                                   |
| Date                                                                                                    | present.                                                           | Retry                             |
| Other Information                                                                                               | L53H_ST2                                                           |                                   |
| Error Code                                                                                                    | 12-1-1-NR                                                          | Print                             |
|                                                                                                    |                                                                    |                                   |

Figure 16

If reprogramming does <u>not</u> complete and the "X" icon displays as shown in Figure 17:

- Check battery voltage (12.0 13.5 V).
- CONSULT A/C adapter is plugged in.
- Ignition is ON, engine OFF (not READY).
- Transmission is in Park.
- All C-III plus / plus VI cables are securely connected.
- All C-III plus updates are installed.
- Select <u>Home</u>, and then restart the reprogram procedure from the beginning.

|                                                                                                    | MN                 | Vehicle : QASHQAI                                                   | County : Japan |
|----------------------------------------------------------------------------------------------------|--------------------|---------------------------------------------------------------------|----------------|
| Bark Bone Print Screer                                                                                                    | Screen Mode        | Recorded Helo                                                       | 🐙 💥 🖿 🛄 🔀      |
| Configition                                                                                                    | Transfer Data      | Corfirm Resut                                                       | 9/9            |
| Confirm Result                                                                                                    |                    |                                                                     |                |
| Reprogramming is not completed pro<br>-Print this screen as needed. Confirm<br>with precedure.<br>-Restart CONSULT with disconnectin | CONSULT version, K | 3V/Power switch position, shift position<br>te reprogramming again. | n ard etc      |
| Part number after<br>Reprog/programming                                                                                              |                    | 284E2-XXXXX                                                         |                |
|                                                                                                    |                    |                                                                     |                |
| Current part number                                                                                                    |                    | 284E2-XXXXXX                                                        |                |
| Current part number                                                                                                    |                    | 284E2-XXXXX<br>QASHQAI                                              |                |
|                                                                                                    |                    |                                                                     |                |
| Vahicle                                                                                                    |                    | QASHQAI                                                             |                |
| Vehicle                                                                                                    |                    | QASHQAI<br>SJNFDNJ10U100000                                         |                |
| Volicie<br>VIN<br>System                                                                                                    |                    | QASHQAI<br>SUNFDHU10U100000<br>BCM                                  |                |

Figure 17

- 21. When the screen in Figure 18 appears, reprogramming is complete.
- 22. Select Next.
- 23. Wait for System Call to complete.

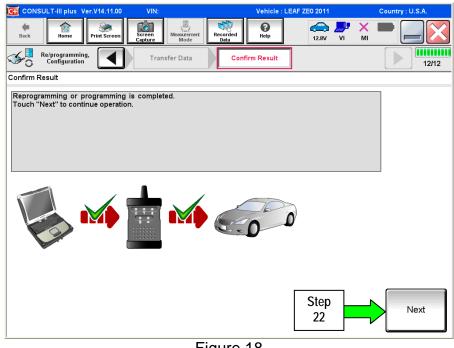

Figure 18

- 24. Erase all DTCs as follows:
  - a. Turn "ignition" OFF.
    - The screen in Figure 19 will read OFF after pressing the power switch once. •

| CONSULT-II       | ll plus Ver.V14.11.00                                   | VIN:              |                    | Vehicle : LEA | F ZE0 2011                         | Country : U.S.A. |
|------------------|---------------------------------------------------------|-------------------|--------------------|---------------|------------------------------------|------------------|
| Back             | forme Print Screen                                      | Sereen<br>Capture | Mode Recorded Data | 0<br>Неір     | 12.6V VI I                         | K 💻 🔜 🔀          |
| Conf             | gramming,<br>iguration                                  | Confirm           | Result             | se All DTCs   | Print Result /<br>Operation Comple | te 13/14         |
| Erase All DTCs   |                                                         |                   |                    |               |                                    |                  |
| 1<br>Turn igniti | on switch OFF positi<br>nt status of ignition<br>switch | on                | FF C               | ON 1<br>OF    |                                    | OFF              |
|                  |                                                         |                   |                    | L             |                                    |                  |
|                  |                                                         |                   |                    |               |                                    |                  |
|                  |                                                         |                   |                    |               |                                    |                  |
|                  |                                                         |                   |                    |               |                                    |                  |

Figure 19

- b. Turn the ignition ON (engine OFF / Not Ready).
  - The screen in Figure 19 will read ON after pressing the power switch twice.

NOTE: Do not be confused by any screen messages. At this point, simply turn the ignition ON.

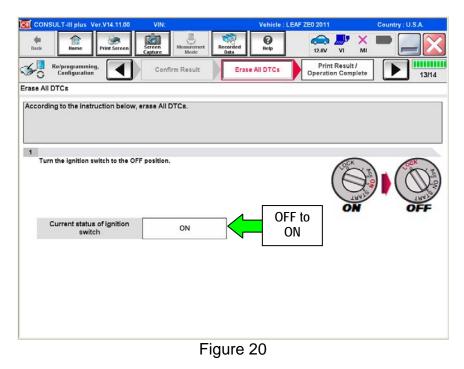

- c. Wait for the bar graph in the **ERASE** window to complete 100%.
- d. Select Next.

| CONSULT-III plus Ver.31.11<br>Ver.CSP19.10                                                                                                    | VIN:                                             | Vehicle : INFINITI Q50 V | 37 2014                   | Country : United<br>States |
|----------------------------------------------------------------------------------------------------|--------------------------------------------------|--------------------------|---------------------------|----------------------------|
| terne Print Screen                                                                                                    | Screen Measurment Res                            | Real Back Street         | VI MI                     |                            |
| Re/programming.                                                                                                    | Confirm Result                                   |                          | t Result /<br>on Complete | 13/14                      |
| Erase All DTCs                                                                                                    |                                                  |                          |                           |                            |
| According to the instruct<br>According to the instruct<br>Turn ignition switch to<br>Step<br>24c<br>If the current status <<br>the actual vehicle ignition switch | h. touch "NEXT" to ge to                         | the next screen.         | ( CAR                     |                            |
|                                                                                                    | 9509 - 4079-004-0045 - 110 <sup>-77</sup> -029-0 | SI                       | ep<br>4d                  | Next                       |

Figure 21

- 25. Verify the part number has changed (before and after reprogramming part numbers should be different).
  - a. Print a copy of the screen in Figure 22 by selecting **Print**.
  - b. Attach the copy to the repair order.
  - c. Once a copy has been printed, select **Confirm**.

| -                 | SULT-III plus                   | Ver.31.11<br>Ver.CSP19.10 | VIN:              |              | Vehicle : INF                                            | INITI Q50 V37 2014 | Country : United<br>States |
|-------------------|---------------------------------|---------------------------|-------------------|--------------|----------------------------------------------------------|--------------------|----------------------------|
| dit<br>Back       | fieme                           | Print Screen              | Screen<br>Capture | Reco<br>Mode | ded Holp                                                 | 13.5V VI           | × 🖿 📃 🔀                    |
| 50                | Re/programmin<br>Configuration  | <sup>-9.</sup>            | Erase Al          |              | Print Result /                                           |                    | 14/14                      |
| rint Res          | ult / Operatio                  | n Complete                |                   |              |                                                          |                    |                            |
| tempor<br>Data Fo | ally storage o<br>Ider" on desi | of this page. To          | ouch "Screen      |              | er, Screen Capture fu<br>ave it. Screen captur<br>ages". |                    |                            |
|                   | mber after<br>Iprogrammin       |                           | ⊨ Ste             | р 🔁          | > 28505                                                  | 12                 |                            |
|                   | mber before<br>/programmin      | , <                       | 25                |              | > 28505                                                  |                    |                            |
| Vehicle           |                                 |                           |                   |              | V37 INFINITI Q5                                          | 0                  |                            |
| VIN               |                                 |                           |                   |              | JN1BV7AP2EM                                              | Step               |                            |
| System            | l.                              |                           |                   |              | DAST 1                                                   | 25a 🔍              | Print                      |
| Date              | ate                             |                           |                   |              | 9/24/2013 9:14:12                                        | AM                 |                            |
|                   |                                 |                           |                   |              |                                                          | Step<br>25c        | Confirm                    |

Figure 22

26. After Confirmation has completed, select Home.

| CONSULT-III plus Ver.V1                                                                                        | 14.11.00 VIN:         | Vehicle : L                                                                                | EAF ZE0 2011     | Country : U.S.A. |
|----------------------------------------------------------------------------------------------------|-----------------------|--------------------------------------------------------------------------------------------|------------------|------------------|
| Back Home Prin                                                                                                 | t Screen Capture Mode | nt Recorded Data                                                                           |                  | × 🗭 📃 🔀          |
| Re/programming,<br>Configuration                                                                               | Erase All DTCs        | Print Result /<br>Operation Complete                                                       | ]                | 14/14            |
| Print Result / Operation Con                                                                                   | nplete                |                                                                                            |                  |                  |
| All tasks are completed.<br>In case CONSULT can N(<br>temporally storage of this<br>Data Folder'' on desk top, | backing Home on       | tion" Screen is no longer sh<br>ce. In case "Complete Oper<br>ient, touch "Cancel" to back | ation" Screen is | for<br>s         |
| Part number after<br>Reprog/programming                                                                        |                       |                                                                                            |                  |                  |
| Part number before<br>Reprog/programming<br>Vehicle                                                            | ſ                     |                                                                                            |                  |                  |
| VIN<br>System                                                                                                  | Home                  | Car                                                                                        | icel             | Print            |
| Date                                                                                                    |                       | 1/11/2012 2:04:1                                                                           | 13 PM            |                  |
|                                                                                                    | Step<br>26            |                                                                                            | 1/1              | Confirm          |
| -                                                                                                    |                       | Figure 23                                                                                  |                  |                  |

- 27. Repeat the entire reprogramming procedure for DAST 2.
- 28. Repeat the entire reprogramming procedure for EPS/DAST 3.

After all three reprograms (DAST 1, DAST 2, and EPS/DAST 3) are complete, go to step 29 on the next page.

- 29. Check for DTCs in DAST 1, DAST 2, and EPS/DAST 3.
  - a. Open C-III plus, and then select **Diagnosis (All Systems)** and **Confirm**.
  - b. Wait for system call to complete.
  - c. Check for stored DTCs.
    - If no DTCs are stored, go to **PART 4** on the next page.
    - If C13C0 or C13C2 are stored in DAST 1 or DAST 2, go to DAST DTCs on page 33.
    - If DTC C13F2 is stored in DAST 1, DAST 2, or DAST 3 as current:
      - > Then, at least one of the DAST control modules did not complete the reprogramming correctly.
      - > Perform reprogramming again for the DAST control module that <u>Does Not</u> have this code.
    - If only DTCs other then the ones listed above are stored, erase DTCs and go to **PART 4** on the next page.

**NOTE**: If a DAST control module replacement is required:

- Refer to the appropriate section of the ESM for the procedure to replace and configure a DAST control module.
- Make sure to write the correct configuration to the new control module.

## PART 4: Calibration and Confirmation Procedures

**NOTE:** PART 4 includes the following:

- DAST CALIBRATION (MODE1)
- ADJUSTMENT OF STEERING ANGLE SENSOR NEUTRAL POSITION
- Self-Diagnosis Check
- Confirmation of EPS/DAST 3 ANGLE 1

#### DAST CALIBRATION (MODE1)

#### CAUTION:

- Never move the vehicle during **DAST CALIBRATION (MODE1)** because the steering gear is held in a neutral position until the ignition switch is turned OFF.
- Never rotate the steering wheel more than 120 degrees just after DAST CALIBRATION (MODE1) has been completed because the spiral cable will be damaged.

**WARNING:** <u>Be careful of moving parts</u>. The steering wheel and front wheels will move automatically by themselves after starting DAST CALIBRATION (MODE1).

#### Before starting Calibration Mode1:

- Place the vehicle on an alignment rack and then remove the pins from the turn tables so they are allowed to move freely, or place the vehicle on a lift so that the tires do not touch the ground.
- Place the steering wheel tilt to the highest level.
- <u>Connect a battery charger to the vehicle battery set to a low charge rate</u>.

**NOTE:** This calibration procedure will be performed <u>twice</u> completely through.

**IMPORTANT:** <u>Do Not</u> turn the ignition OFF at the end of the second time through.

- 1. Make sure the plus VI is still connected to the vehicle and to the CONSULT PC with the USB cable.
- 2. Make sure the AC adapter is still connected to the CONSULT PC.

- 3. Turn the ignition ON (engine OFF / Not Ready).
  - **IMPORTANT**: Do Not start the engine (for Hybrid models the READY light must be OFF).
- 4. Turn ON the CONSULT PC, and then open C-III plus (if not already open).
- 5. On the C-III plus screen, select **Diagnosis (All Systems)**. After system call has completed, select **EPS/DAST 3** >> **Work support** >> **DAST CALIBRATION (MODE1)**. See Figure 24.

| CONSULT-III plus Ver.05P19.10 VIN:                | Vehicle : INFINITI Q50 V37 2014 | Country : United<br>States |
|---------------------------------------------------|---------------------------------|----------------------------|
| Eack Borne Print Screen Gapter Mone Recorded Data | 13.8V VI MI                     | -                          |
| Diagnosis (All Select Vehicle Confirm Vehicle     | Diagnosis (All<br>Systems)      |                            |
| Self Diagnostic Data Monitor                      | ECU<br>Identification           |                            |
| Test Item                                         |                                 |                            |
| DAST CALIBRATION (MODE1)                          | Step<br>5                       |                            |
| DAST CALIBRATION (MODE2)                          |                                 |                            |
|                                                   |                                 |                            |
|                                                   |                                 |                            |
|                                                   |                                 |                            |
|                                                   |                                 |                            |
|                                                   |                                 |                            |
|                                                   |                                 |                            |
|                                                   |                                 |                            |
|                                                   | Step                            |                            |
| ·                                                 | Step6                           | Start                      |
| Figure                                            | 24                              |                            |

- 6. Select START, and then START a second time to begin DAST CALIBRATION (MODE1).
  - Do not rotate the road wheels during the DAST calibration.

**WARNING:** <u>Be careful of moving parts</u>. The steering wheel and front wheels will move automatically by themselves after starting DAST CALIBRATION (MODE1).

**NOTE**: If DAST CALIBRATION (MODE1) will not start, refer to DAST DTCs on page 33.

7. When Auto steering has completed, center the steering wheel to the neutral (straight ahead) position, and then select **Start** again (see Figure 25).

**IMPORTANT:** The steering wheel must be positioned in the neutral (straight ahead) position, for step 7 above, to ensure that the steering wheel will be centered when driving straight.

**CAUTION:** When DAST CALIBRATION (MODE1) has completed, the steering wheel is disconnected from the steering gear and the force feedback of the steering is reduced. **Never turn the steering wheel** beyond 120 degrees otherwise the spiral cable will be damaged.

| CONSULT-III plus Ver.31.11<br>Ver.CSP19.10                                                                                                    | VIN:                                 | Vehicle : INFINITI Q50 V37 2014                                                                                                    | Country : United<br>States |
|----------------------------------------------------------------------------------------------------|--------------------------------------|----------------------------------------------------------------------------------------------------|----------------------------|
| Back Barne Print Screen                                                                                                    | een<br>ture Mode Recorded<br>Data    | Op         Image: Second second s |                            |
| Diagnosis (All Systems) Select Ve                                                                                                    | hicle 🕨 Confirm Vehicle 🕨            | Diagno-sis (All Pers/Dast 3<br>Systems)                                                                                                    |                            |
| Work support : DAST CALIBRATION (MO                                                                                                    | DE1)                                 |                                                                                                    |                            |
| Auto steering is completed.<br>Position the steering wheel to insurat.<br>CAUTION: Since the force feedback of<br>take good care for turning the steering<br>Also, do not turn the steering beyond | steering becomes smaller after<br>I. | the completion of "auto steering",                                                                                                    | Start<br>Step<br>7         |
|                                                                                                    |                                      |                                                                                                    | End                        |

Figure 25

## 8. Select End.

| CONSULT-III plus                     | Ver.31.11<br>Ver.CSP19.10 | VIN:              |                   | Velhicle : INFI            | NITI Q50 V37 2014 | Country : United<br>States |
|--------------------------------------|---------------------------|-------------------|-------------------|----------------------------|-------------------|----------------------------|
| Back Borne                           | Print Screen              | Screen<br>Capture | rement Recorded   | <b>O</b><br>Help           | 13.6V VI M        | K 🗖 📃 🔀                    |
| Diagnosis (All<br>Systems)           | Sele                      | ct Vehicle 🕨 🤇    | Confirm Vehicle 🕨 | Diagnosis (All<br>Systems) | EPS/DAST 3        |                            |
| Work support : DAST                  | CALIBRATION               | (MODE1)           |                   |                            |                   |                            |
| "DAST CALIBRATIC<br>NOTE: "OFF-CENTE |                           |                   |                   |                            |                   | Start                      |
| MONITOR                              |                           |                   |                   |                            |                   |                            |
| OFF-CENTER                           |                           |                   |                   |                            | 0 dleg            |                            |
|                                      |                           |                   |                   |                            | Step              | End                        |
|                                      |                           |                   |                   |                            | 8                 |                            |
|                                      |                           |                   |                   |                            |                   |                            |

Figure 26

- 9. Turn the ignition switch OFF.
- 10. With the C-III plus still connected, repeat steps 1-8 a second time, but <u>Do Not</u> turn the ignition OFF after step 8, and then proceed to step 11.
- 11. Select the BACK button twice, and then select Yes to "Delete results".
  - After system call completes, proceed to ADJUSTMENT OF STEERING ANGLE SENSOR NEUTRAL POSITION on the next page.

**IMPORTANT:** <u>Do Not</u> turn the ignition OFF.

• If the ignition is turned OFF between the DAST CALIBRATION (MODE1) and ADJUSTMENT OF STEERING ANGLE SENSOR NEUTRAL POSITION, the procedure for DAST CALIBRATION (MODE1) <u>must</u> be started over from step 1.

## ADJUSTMENT OF STEERING ANGLE SENSOR NEUTRAL POSITION

- 1. With C-III plus in Diagnosis (All Systems), select ABS >> Work support >> ST ANGLE SENSOR ADJUSTMENT, and then select START.
- 2. When the message "Waiting for your operation..." is displayed, select Start.

**IMPORTANT:** <u>Do Not</u> touch the steering wheel while adjusting steering angle sensor.

| CONSULT-III plus Ver.31.11<br>Ver.CSP19.10       | VIN:                           | Vehicle : INFINITI Q50 V37 2014                                                                                                    | Country : United<br>States |
|--------------------------------------------------|--------------------------------|----------------------------------------------------------------------------------------------------|----------------------------|
| Back Barne Print Screen                          | Sereen<br>Capture              | Image: Weight Height Height | K 💻 🔜 🔀                    |
| Diagnosis (All Systems)                          | t Wehicle 🕨 Confirm Vehicle 🕨  | Diagno-sis (All ABS Systems)                                                                                                    |                            |
| Work support : ST ANGLE SENSOR A                 | DJUSTMENT                      |                                                                                                    |                            |
| TOUCH 'START', AFTER KEEP THA<br>STRAIGHT-AHEAD. | T THE STEERING WHEEL IS IN THI | E NEUTRAL POSITION WHEN DRIV                                                                                                    | Start                      |
| Current status                                   |                                | Waiting for your operati                                                                                                    | on<br>Step<br>2            |
|                                                  |                                | Step<br>3                                                                                                    | End                        |
|                                                  |                                | 77                                                                                                    |                            |

Figure 27

- 3. When the message **COMPLETE** is shown (after approx. 5 seconds), select **End**.
- 4. Turn the ignition switch OFF and wait at least 10 seconds.
- 5. Disconnect the battery charger from the vehicle 12V battery.
- 6. Go to Self-Diagnosis Check on the next page.

## SELF-DIAGNOSIS Check

- 1. Start the engine or place in READY mode (turn ignition ON <u>with brake pressed</u>).
- 2. Check for DTCs in DAST 1, DAST 2, and EPS/DAST 3 as follows:
  - A. On C-III plus, return to the Home screen.
  - B. Select **Diagnosis (All Systems)**, and then select **Confirm**.
  - C. Wait for system call to complete.
  - D. Check for stored DTCs.
    - If no DTCs are stored, go to CONFIRMATION of EPS/DAST 3 ANGLE 1 on the next page.
    - If DTCs C13E9-00, C13EB-00, and/or C13F0-00 are stored:
      - a. Erase all DTCs.
      - b. Change the steering wheel tilt to a slightly lower position.
      - c. Perform DAST CALIBRATION (MODE1) again.
      - d. Perform SELF-DIAGNOSIS Check again.
      - e. Repeat a d above until no DTCs are stored.
      - f. Go to CONFIRMATION of EPS/DAST 3 ANGLE 1 on the next page.

**IMPORTANT:** <u>Do Not</u> drive the vehicle.

## **CONFIRMATION of EPS/DAST 3 ANGLE 1**

**NOTE:** At this point the ignition should still be ON with the engine running or the READY light ON.

- 1. With C-III plus in **Diagnosis (All Systems)**, select **EPS/DAST 3** >> **DATA MONITOR** >> **ANGLE 1**, and then check the value of **ANGLE 1** (see Figure 28).
  - ANGLE 1 should be within the standard value shown below.
  - If ANGLE 1 is not within the standard value:
    - a. Change the steering wheel tilt to a slightly lower position.
    - b. Perform DAST CALIBRATION (MODE1) again.
    - c. Perform CONFIRMATION of EPS/DAST 3 ANGLE 1 again.
    - d. Repeat a c above until ANGLE 1 is within the standard value.

| Monitor item | Standard value       |
|--------------|----------------------|
| ANGLE 1      | between -4.4 and 4.4 |

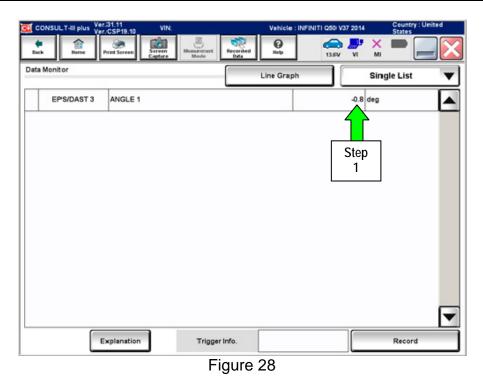

- 2. Disconnect C-III plus from the vehicle.
- 3. Procedure is complete.

## DAST DTCs

**NOTE:** Perform the following steps only if:

- DTCs are stored for DAST 1 and/or DAST 2.
- DAST CALIBRATION (MODE1) will not start.
- 1. Check DTCs for **DAST 1**.
  - If C13C0 and C13C2 are detected as <u>current</u> on **DAST 1**, replace the control module for **DAST 2**.
  - If DTCs can not be read (DAST 1 is not listed), go to step 2 and check DTCs for DAST 2.
- 2. Check DTCs for **DAST 2**.
  - If C13C0 and C13C2 are detected as current on DAST 2, replace the control module for DAST 1.
  - If DTCs can not be read (DAST 2 is not listed), turn the ignition switch OFF and then back ON. Then go back to Check DTCs for DAST 1 (step 1) again.
    - If step 1 and step 2 are repeated more than 5 times and there is still no DTCs stored/listed, replace the control module for DAST 3.

**NOTE:** If a DAST control module replacement is required:

- Refer to the appropriate section of the ESM for the procedure to replace and configure a DAST control module.
- Make sure to write the correct configuration to the new control module.

**INFORMATION:** If DTCs, other than the ones listed above, are stored and will not erase; do the following:

- a. Turn the ignition OFF.
- b. Disconnect the 12V battery negative cable.
- c. Wait 5 minutes.
- d. Reconnect the negative battery cable.
- e. Return to where you were in the Service Procedure.

## PARTS INFORMATION

| DESCRIPTION                                                   | PART #        | QUANTITY |
|---------------------------------------------------------------|---------------|----------|
| DAST 1 Control Module<br>(Steering Angle Main Control Module) | 28505 - 4GA1J | 1        |
| DAST 2 Control Module<br>(Steering Angle Sub Control Module)  | 28505 - 4GA6J | 1        |
| EPS/DAST 3 Control Module<br>(Steering Force Control Module)  | 285H0 - 4GA5J | 1        |

## CLAIMS INFORMATION

Submit a Campaign (CM) line claim using the following claims coding:

| CAMPAIGN ("CM") I.D. | DESCRIPTION                                       | OP CODE | FRT     |
|----------------------|---------------------------------------------------|---------|---------|
| P4203                | DAST Replace Modules, Reprogram, &<br>Recalibrate | P42033  | 3.0 hrs |

## OWNER LETTER (typical owner letter)

Dear Infiniti Q50 Owner:

Infiniti is committed to providing the highest levels of product safety, quality and customer satisfaction. With that in mind, we want to bring to your attention important information regarding a voluntary service campaign to update the Direct Adaptive Steering<sup>™</sup> (DAS) system on your vehicle.

#### **REASON FOR SERVICE CAMPAIGN**

In certain conditions such as freezing outside temperatures or a drop in battery charge at startup, the current DAS system software calibration may switch the system to a manual steering mode that requires a noticeable increase in steering effort and illuminates one or more error messages on the vehicle information display. To help prevent this from occurring, Infiniti will update the DAS software and recalibrate the system.

#### WHAT INFINITI WILL DO

To ensure your continued satisfaction and confidence in your Q50, your authorized Infiniti retailer will perform a DAS system diagnostic check, software update, and recalibration. In certain instances, your Infiniti retailer may need to replace the DAS control modules. All services will be performed **at no cost to you for parts or labor**. This service should take approximately 2 hours to complete, but your Infiniti retailer may require your vehicle for a longer period of time based upon their work schedule.

#### WHAT YOU SHOULD DO

Please contact your Infiniti retailer at your earliest convenience in order to set an appointment to have your vehicle upgraded at no expense to you. Please bring this notice with you to your service appointment. We understand your time is valuable so your retailer will work with you to make the update as convenient as possible.

Thank you for your cooperation and we are indeed sorry for any inconvenience this may cause you.

Should you have any questions, our representatives would be pleased to assist you.

- Call 1-800-662-6200 or
- Visit http://www.infinitiusa.com